## **¿Qué es OCÉANO Aula de Padres?**

*OCÉANO Aula de Padres* es un producto específicamente desarrollado para los padres y las madres, que incorpora una amplia base de datos con contenidos sobre la salud, el cuidado y la educación de los hijos*.*

Su base documental está integrada por:

- ¾ **Información de referencia**. Procedente, fundamentalmente, de las obras de Océano. Esta información se puede catalogar como 'datos objetivos' y es la que se encuentra en enciclopedias.
- ¾ **Artículos de revistas y publicaciones especializadas**. La base de datos incorpora artículos procedentes de publicaciones seleccionadas.
- ¾ **Preguntas frecuentes.** Con más de 1.000 preguntas de interés general contestadas por expertos sobre temas clave.
- ¾ **Atlas de anatomía**. Compuesto por 300 láminas que cubren toda la anatomía del cuerpo humano.
- ¾ **Diccionarios**. Medicina Océano Mosby, Psicología y Medicinas alternativas.

*OCÉANO Aula de Padres* ofrece distintos mecanismos de búsqueda:

- **Búsqueda simple** localiza un término o una combinación de palabras.
- **Búsqueda avanzada** permite acotar la búsqueda mediante condiciones.
- **Búsqueda temática** navega por el fondo documental a través del árbol temático.
- **Preguntas frecuentes** divididas por temas de interés.
- **Atlas de anatomía** muestra una completa reproducción del cuerpo humano.
- **Diccionarios** realiza consultas en diccionarios médicos, así como glosarios.

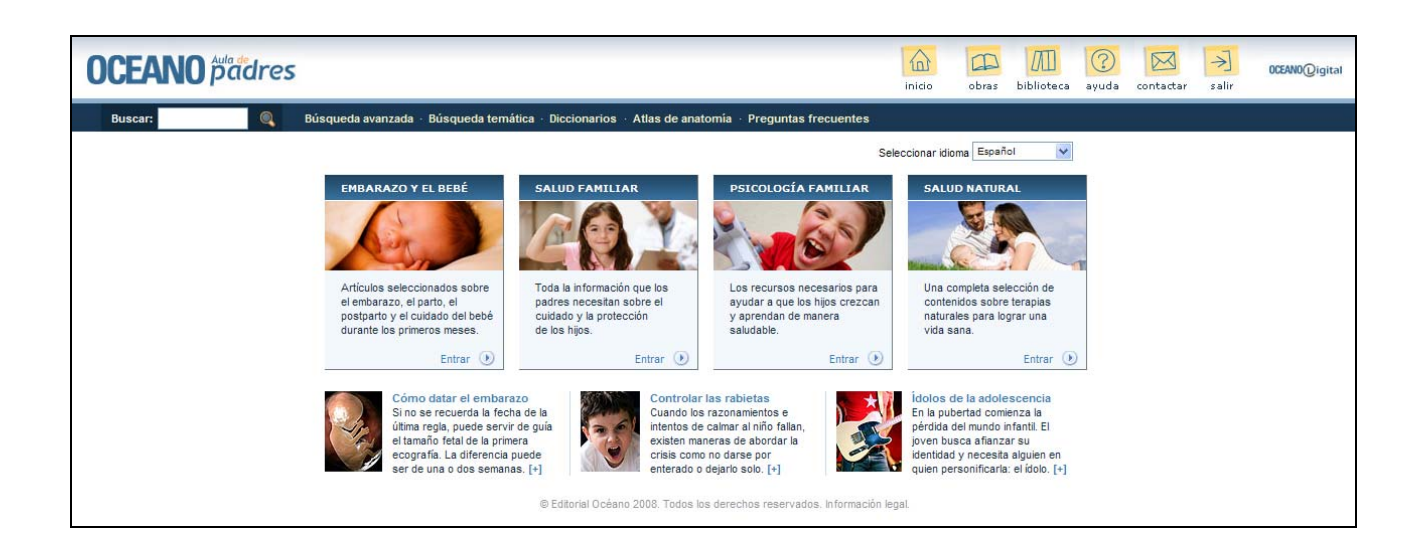

í

# **La búsqueda simple**

*Al introducir una o varias palabras en la barra de búsqueda superior, lanzamos la consulta a todos los documentos del producto.* 

La búsqueda simple nos permite buscar el termino deseado en todos los documentos disponibles de la forma más sencilla. El producto buscará aquellos documentos que contengan todos los términos buscados y nos presentará una lista de resultados. Estos documentos se presentan ordenados según su relevancia en relación con la búsqueda realizada. Ésta se calcula a partir de la información del propio artículo y a través de una serie de descriptores creados por nuestros editores.

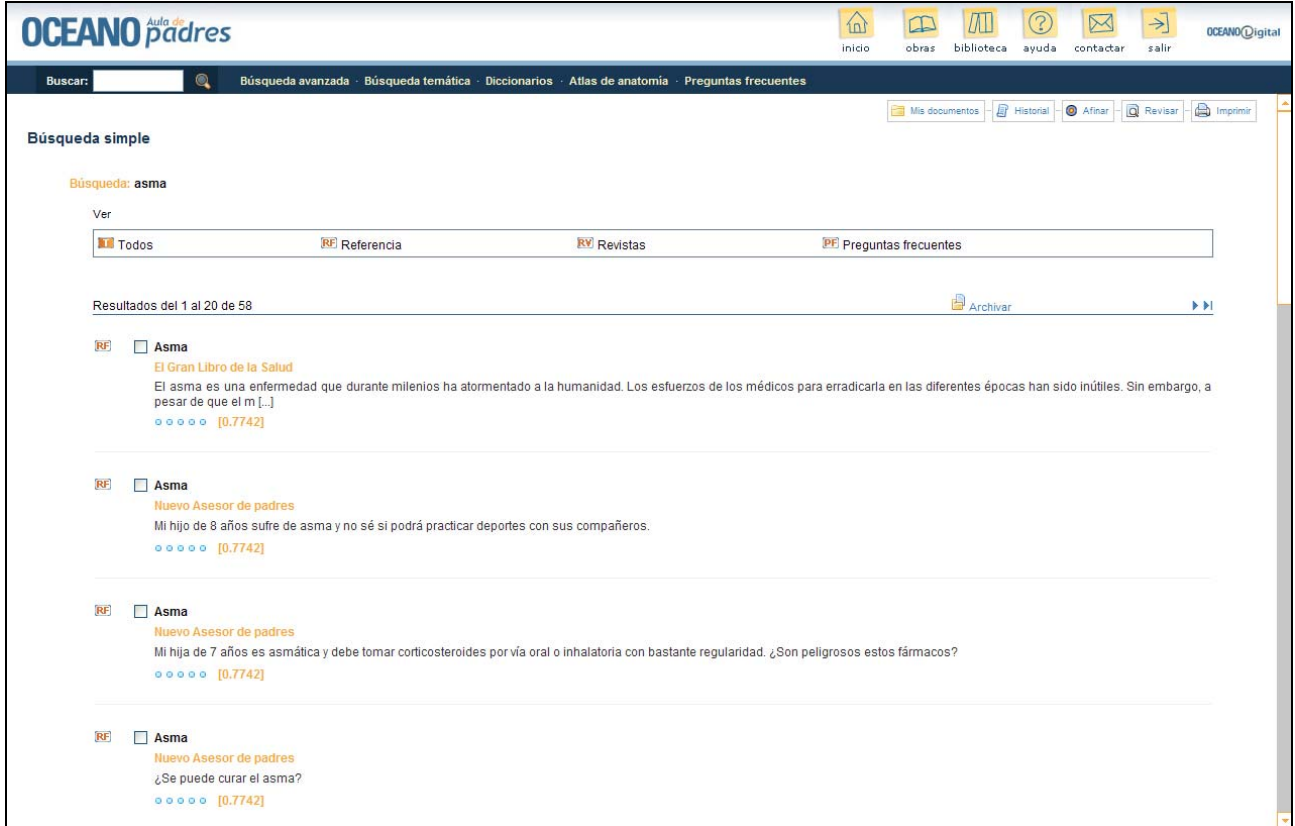

### **Ejemplos de búsqueda**

í

Para buscar información sobre el asma, introduciremos "asma" en el cajetín superior y clicaremos sobre la lupa o pulsaremos la tecla "intro" para realizar la búsqueda. Obtendremos una lista de resultados que podremos filtrar según el tipo de documento que nos interese (una obra de referencia, un artículo de una revista, una pregunta frecuente…).

## **La lista de resultados**

*La página de resultados nos muestra los documentos que más se relacionan con el término o términos buscados. El formato de la lista de resultados es el mismo para todas las búsquedas.*

En la parte superior encontraremos:

- El término buscado (Búsqueda:)
- La barra de filtro por tipo de documento (Ver)
- El número de resultados (Resultados del 1 …)

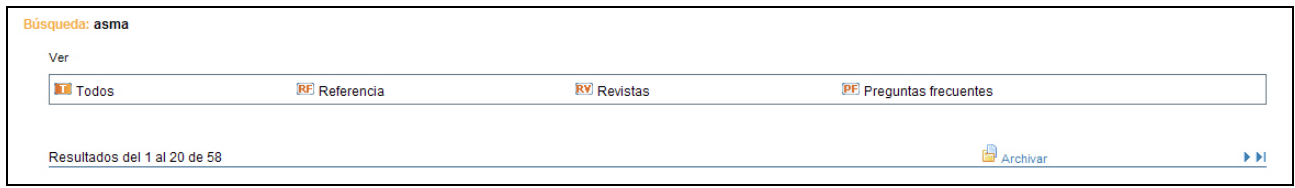

Y a continuación los resultados agrupados en páginas. De cada documento se nos muestra:

- Tipo de documento
- Título
- Fuente

í

- Primeras líneas del documento
- Ponderación
- Imágenes asociadas (aparecerá una cámara si el documento contiene imágenes)

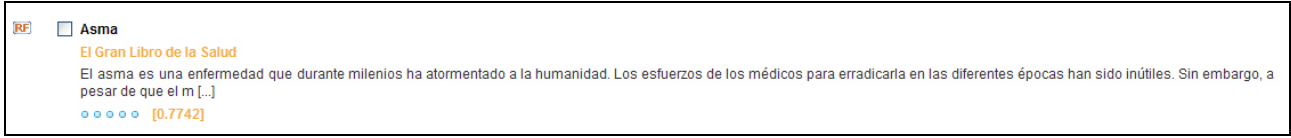

Para abrir un documento clicaremos en su título. Podemos **filtrar** la lista de resultados por tipo de documento. Para ello, escogeremos el tipo de documento deseado en la sección "**Ver**".

#### Opciones sobre la lista de resultados

Si deseamos restringir la lista de resultados añadiendo alguna condición a la búsqueda, podemos utilizar la opción **Afinar** en la parte superior de la lista de resultados. Para modificar la búsqueda realizada escogeremos la opción **Revisar**. También podemos **Imprimir** la lista de resultados.

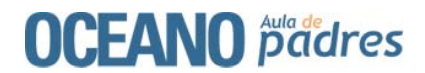

### **Presentación de documentos**

*Ver un documento es tan sencillo como clicar sobre su título*

En la parte izquierda de la pantalla, encontramos las opciones para archivar el documento, imprimirlo o enviarlo a un destinatario de correo electrónico. Así mismo, podemos recuperar los documentos archivados durante la sesión clicando sobre la opción *Mis Documentos* de la parte superior derecha de la pantalla y, aquí encontraremos aquellos documentos que, durante la sesión, hemos ido marcando. Al cerrar la sesión, la selección se borra. También podemos ver nuestro *Historial* de búsquedas, donde se almacenan todas las búsquedas realizadas durante la sesión en curso.

En la cabecera del documento encontramos los temas de que trata. Si queremos ver todos los documentos de un tema, sólo tenemos que clicar sobre el tema en concreto.

Una abreviatura nos indicará el tipo de documento que estamos visualizando: rf – Referencia, rv – Revistas, pf – Preguntas Frecuentes.

Si un documento tiene imágenes asociadas encontraremos una cámara fotográfica que nos lo indicará. Apretando en ella iremos directamente hasta las imágenes que forman parte del documento.

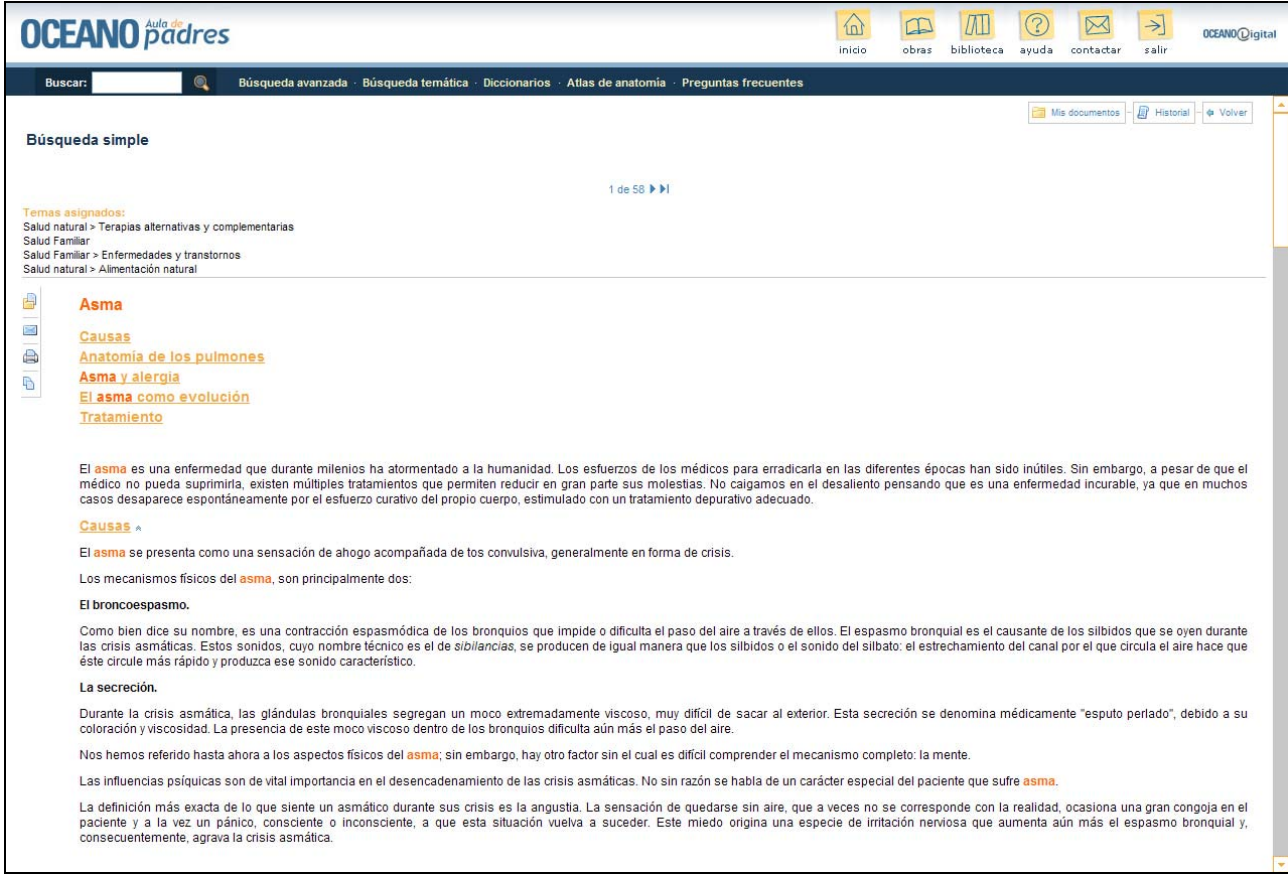

í

**OCEANO** *padres* 

### **La búsqueda avanzada**

*Para personalizar la búsqueda.*

Permite realizar búsquedas más específicas sobre la base de datos documental. Podemos buscar términos en partes del documento concretas: título, autor, fuente, texto y tema. Para cada cajetín de búsqueda podemos decidir si se queremos que busque Todos, Algunos o Ninguno de los términos introducidos.

El resultado de la búsqueda serán aquellos documentos que cumplan todas las restricciones seleccionadas en los diferentes cajetines.

Esta herramienta permite aplicar ciertas restricciones. Es posible localizar directamente un determinado documento a partir de su código así como seleccionar el número de resultados por página en la presentación de los mismos.

Basta con rellenar **sólo** aquellos campos que precisemos para obtener resultados satisfactorios.

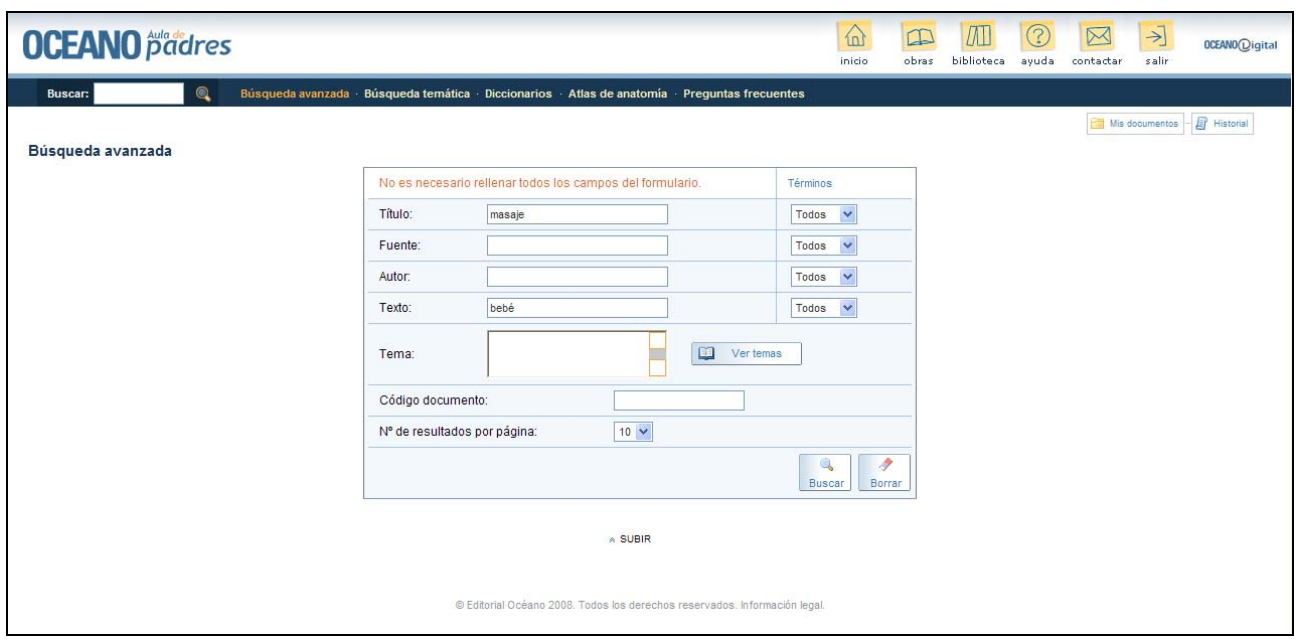

#### **Ejemplos de búsqueda**

í

Para buscar información sobre como dar un masaje a nuestro bebé, podemos introducir "masaje" en el cajetín de título y "bebé" en el cajetín de texto. El sistema mostrará todos los documentos que incluyan el término "masaje" en su título y "bebé" en el texto.

El sistema siempre realiza la búsqueda en todos y cada uno de los campos en los que se han introducido términos, sin excluir ninguno de ellos.

### **La búsqueda temática**

*Para realizar búsquedas sobre un tema en concreto.*

A partir del árbol temático podemos buscar aquellos términos que deseemos, restringiendo la búsqueda a los documentos de un tema específico. Seleccionando una rama del árbol obtenemos todos aquellos documentos que tratan de ese tema. Podemos afinar la búsqueda, desplegando los diferentes niveles del árbol clicando en el símbolo +. El tema queda marcado en azul. Si introducimos un término en la caja de búsqueda del árbol temático, encontraremos todos aquellos documentos que tratan de dicho término y pertenecen al tema seleccionado.

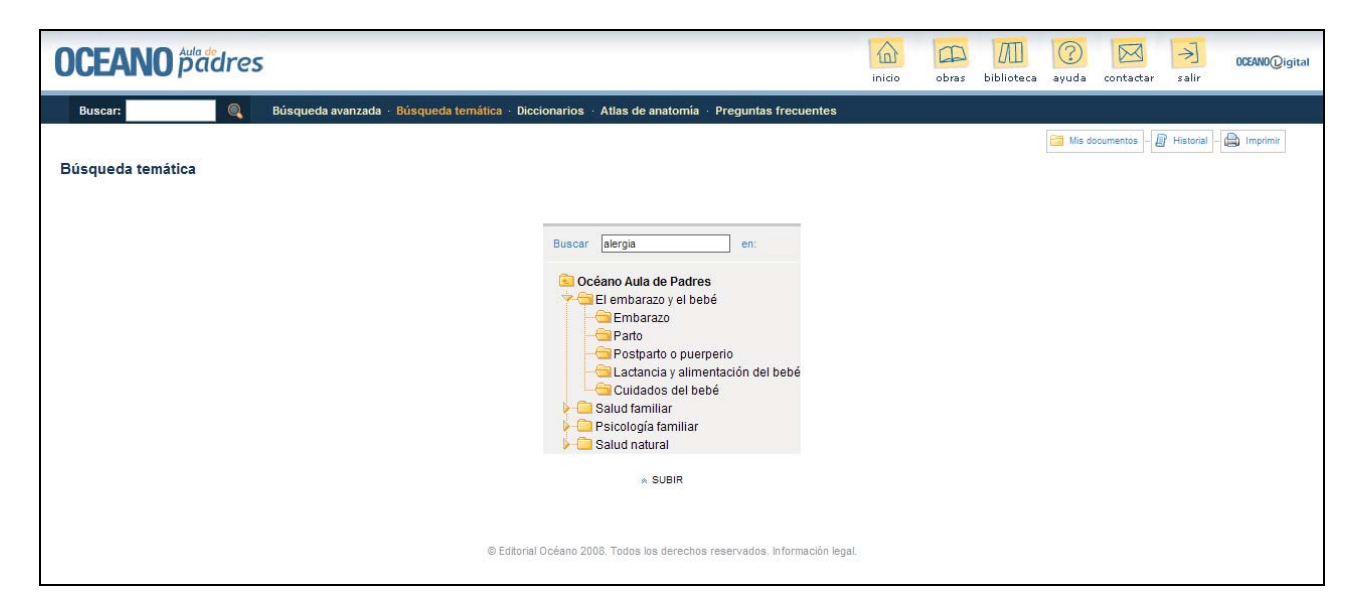

### **Ejemplos de búsqueda**

í

El término "alergia" puede presentar diversos resultados en función del tema que seleccionemos en el árbol temático. Para buscar información acerca de las alergias tenemos tres opciones:

- Seleccionar del árbol temático las ramas "Salud familiar " y, a continuación, "Nutrición y alimentación " y elegir los resultados de la lista que más nos interesen.
- Introducir "alergia" en el cajetín de texto y pulsar la tecla "intro".
- Introducir "alergia" en el cajetín de texto y ceñir la búsqueda a través del árbol temático, seleccionando las ramas "El embarazo y el bebé" y "Salud familiar ".

# **Los diccionarios**

*Permite la consulta del significado de cualquier palabra en lengua española sobre medicina y psicología.* 

Introducimos la palabra de la que deseamos encontrar el significado en la caja de búsqueda, y seleccionamos los diccionarios a consultar (si no escogemos ninguno, la búsqueda se realiza en todos los diccionarios). La lista de resultados presenta las definiciones de aquellas palabras que coinciden con los términos buscados y el diccionario de procedencia.

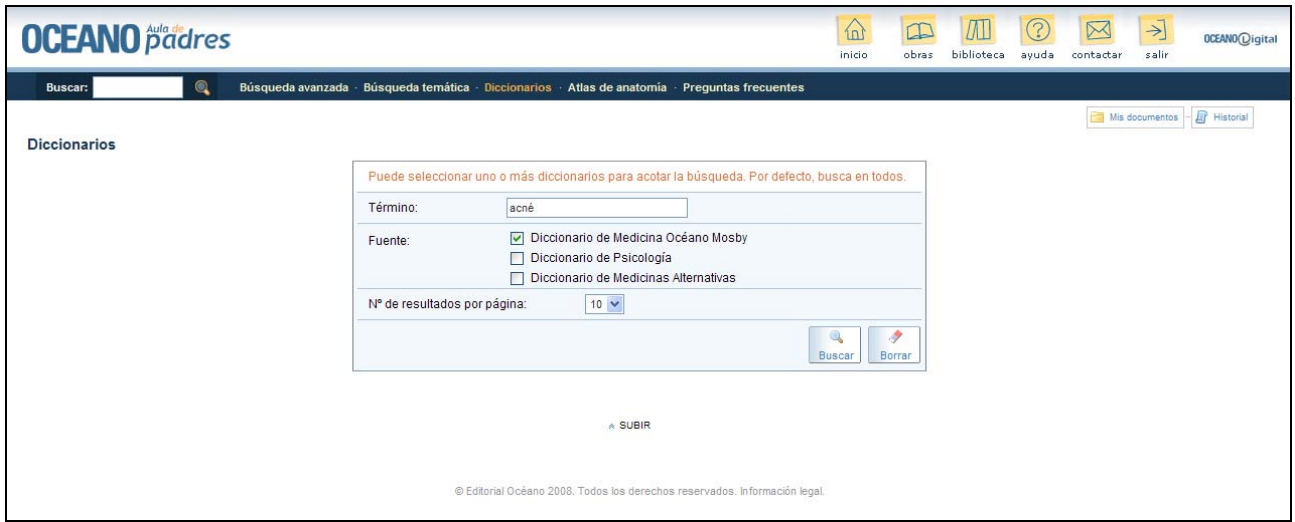

### **Ejemplos de búsqueda**

í

Para buscar información acerca del acné, escribiremos "acné" en el cajetín de texto y seleccionaremos la fuente que nos interese, como por ejemplo el *Diccionario de Medicina Océano Mosby*. Podemos seleccionar más de un diccionario y el sistema mostrará todos los resultados encontrados en cada una de las opciones marcadas.

### **El atlas de anatomía**

*Proporciona esquemas de todas las partes del cuerpo humano.*

Para visualizar el esquema que nos interesa, navegamos por las ramas del árbol a través del símbolo + hasta localizarlo, o bien tecleamos el término o términos objeto de nuestra búsqueda en el cajetín correspondiente. Así obtendremos una página de resultados según los criterios de búsqueda seleccionados.

Cada documento contiene una serie de términos relacionados. Se trata de términos que completan la información de nuestra búsqueda. Si clicamos sobre cada uno de ellos, el sistema nos conducirá a otra página de resultados con los documentos que corresponden a esta nueva búsqueda del término relacionado.

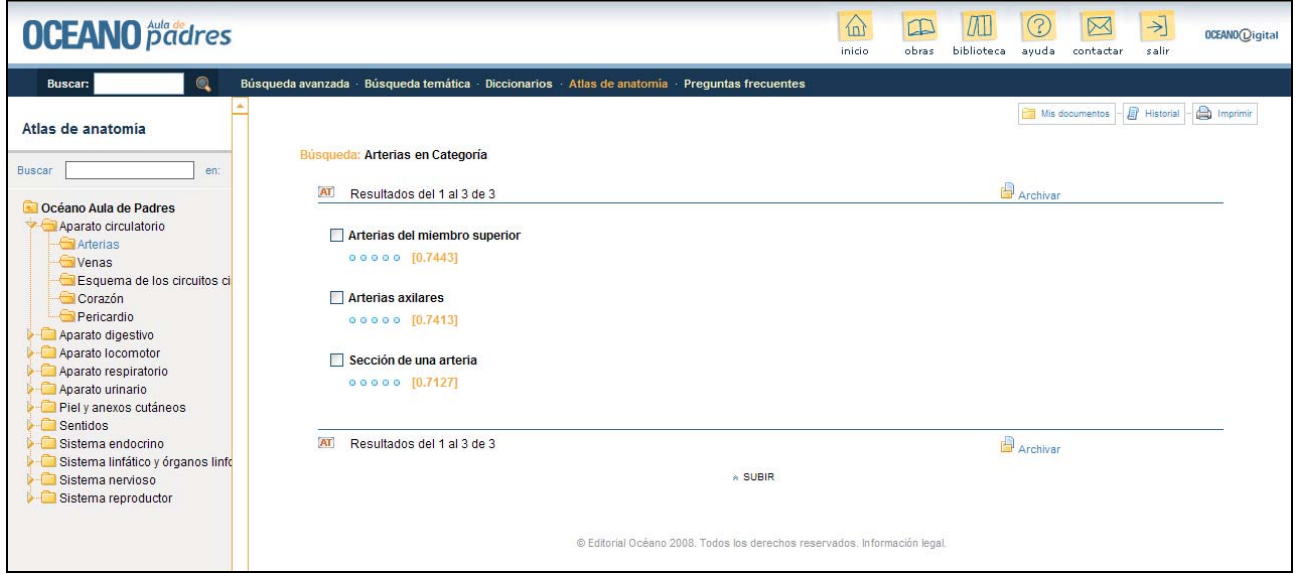

### **Ejemplos de búsqueda**

í

Si deseamos obtener información sobre los componentes que forman una arteria, podemos hacerlo de tres maneras:

- A través del árbol temático, clicando sobre la carpeta "Aparato circulatorio" y luego sobre la carpeta "Arterias".
- Introduciendo "arteria" en el cajetín superior.
- Introduciendo "arteria" en el cajetín superior y acotando la búsqueda a través del árbol temático, clicando sobre la carpeta "Aparato circulatorio" y luego sobre la carpeta "Arterias".

## **Las Preguntas Frecuentes**

*Con preguntas de interés general contestadas por expertos sobre temas clave*

Las ramas del árbol que se nos despliegan al acceder a esta sección, corresponden a los temas en que se ha dividido este apartado de preguntas frecuentes que incluye más de 1.000 preguntas con sus respuestas. Podemos navegar por esta sección, o bien clicando sobre las diferentes ramas, o introduciendo el término o términos de nuestro interés en la barra de búsqueda. El resultado será una página de documentos ordenados en función del tema escogido o los criterios de búsqueda introducidos.

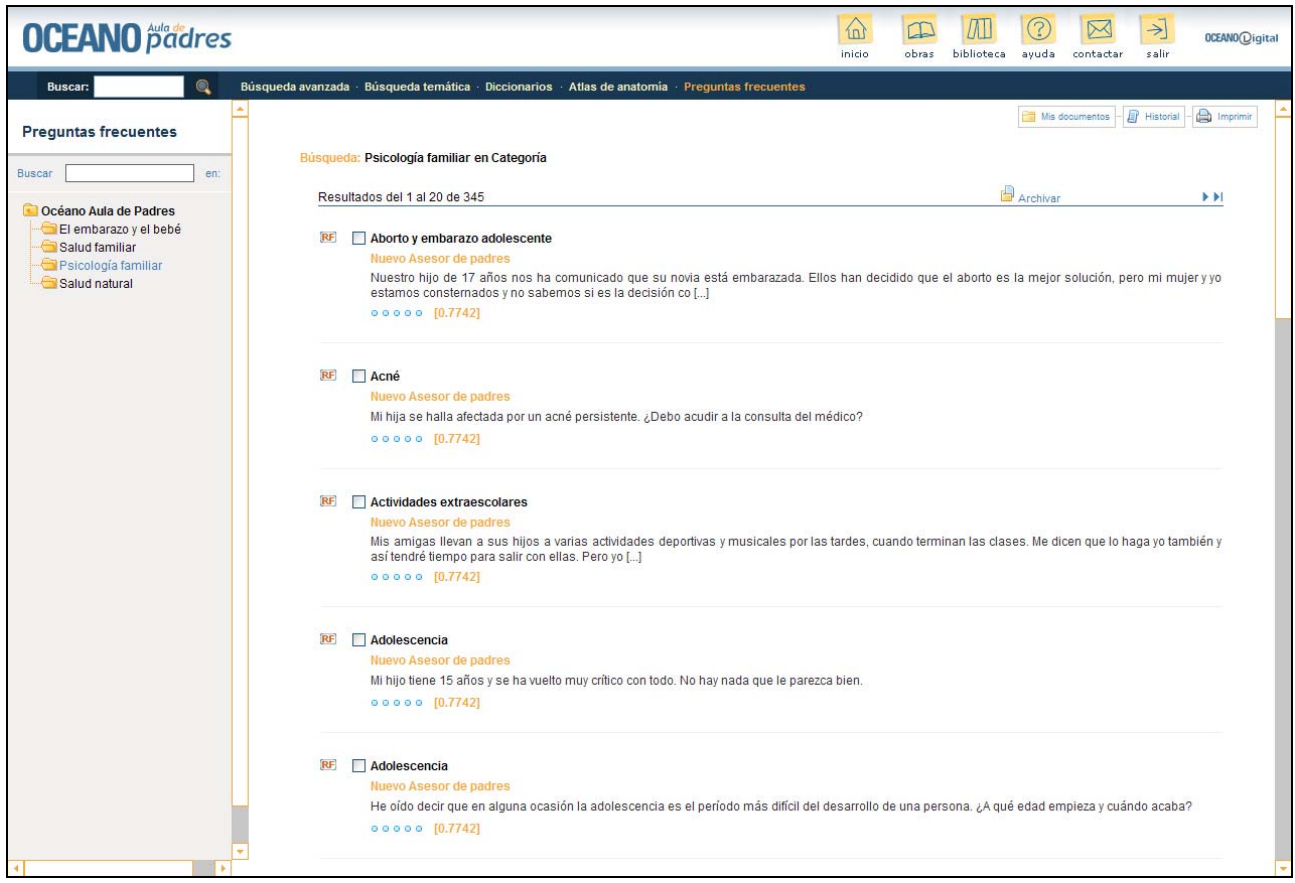

#### **Ejemplos de búsqueda**

í

Para obtener respuesta a nuestras dudas sobre la adolescencia, tenemos dos opciones:

- Escoger la rama "Psicología Familiar" del árbol temático y a continuación seleccionar de la lista de resultados las páginas que más nos interesen.
- Introducir "adolescencia" en el cajetín de búsqueda, acción que nos permitirá seleccionar luego las ramas del árbol temático de nuestro interés en función del tipo de respuestas que deseemos obtener.

# **Para más información**

A través de los iconos de la parte superior derecha de la pantalla podemos acceder a diferentes servicios suplementarios.

**Ayuda**: Explicación estructurada y detallada de todas las posibilidades de OCÉANO Medicina y Salud.

**Contactar**: Para cualquier duda, sugerencia. Acceso directo al servicio de atención al cliente.

**Biblioteca**: Acceso al catálogo de la biblioteca para consultar obras de su fondo que tratan el término buscado.

í